## **Podpisywanie UMOWY:**

## Idziemy na ostatnią stronę

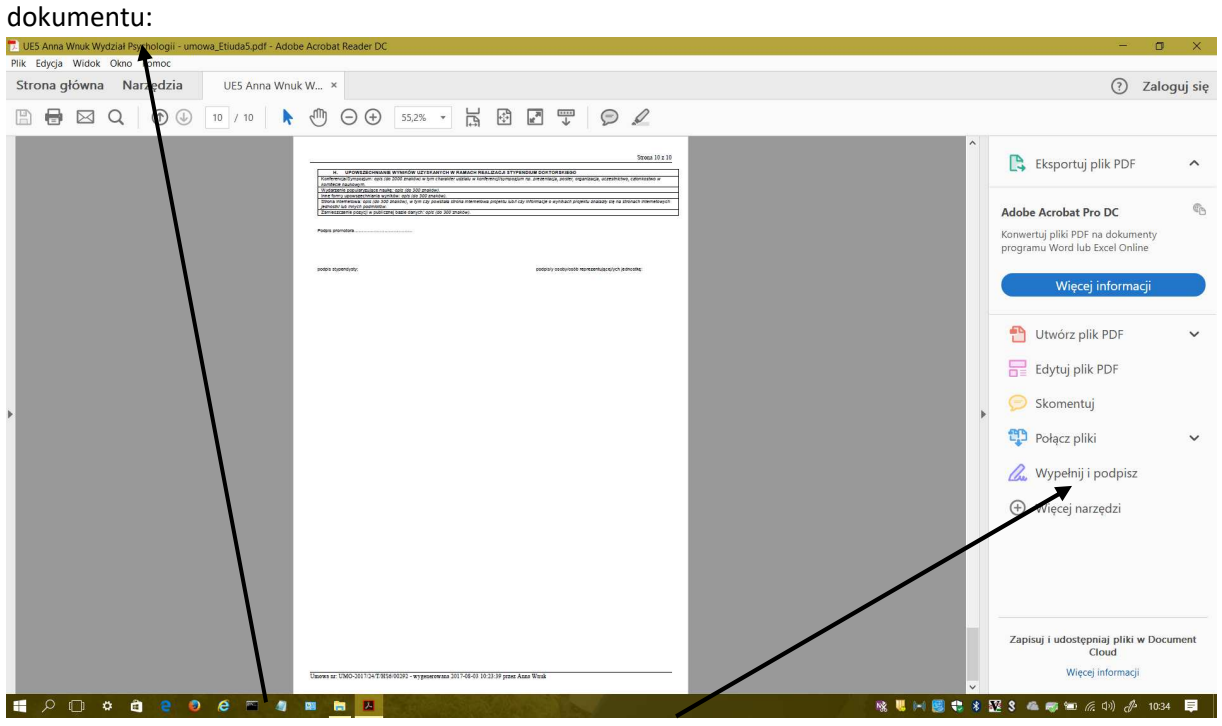

Klikamy w napis "NARZĘDZIA" albo "WIĘCEJ NARZĘDZI"

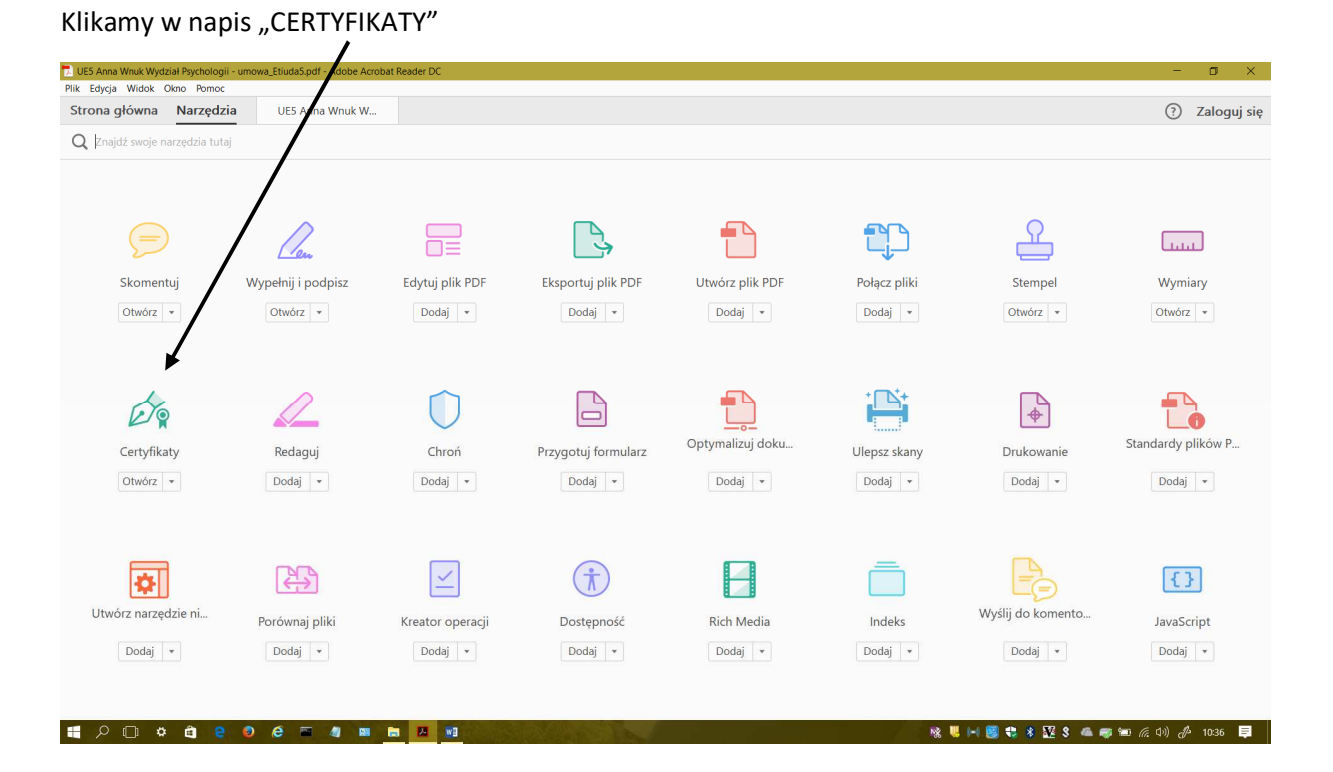

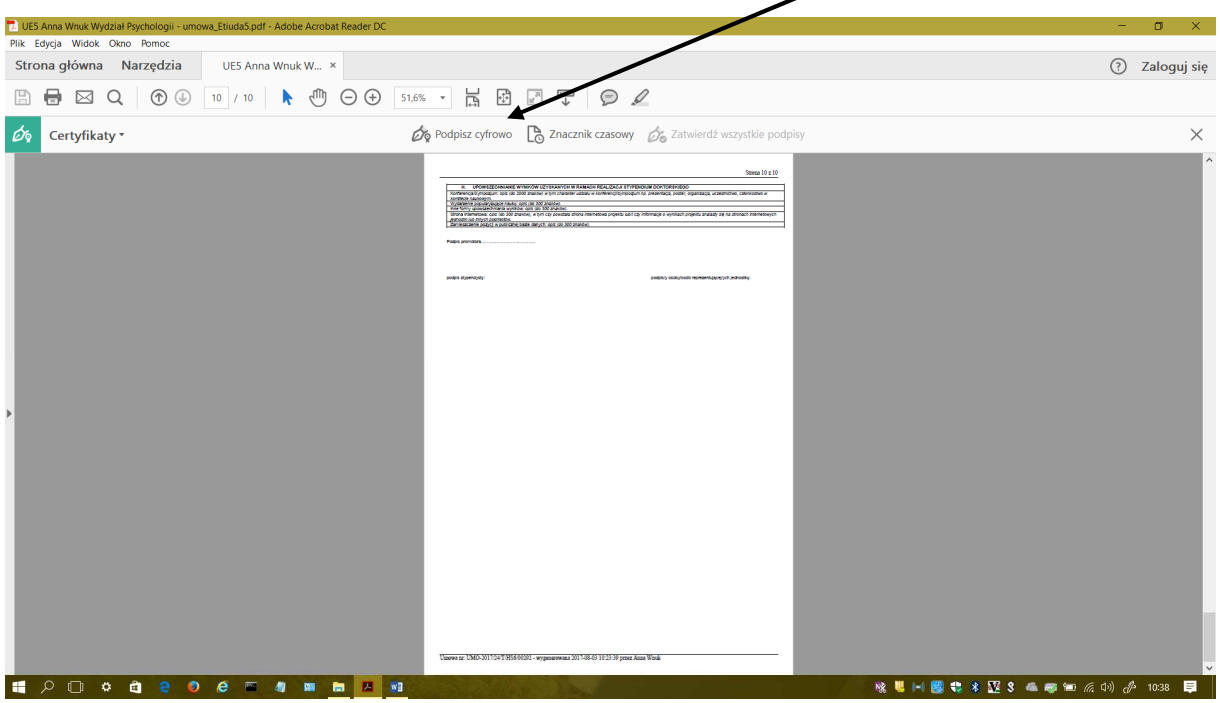

Na pasku na górze strony pokaże się pasek z poleceniem "PODPISZ CYFROWO":

Klikamy w niego – pojawi się okienko:

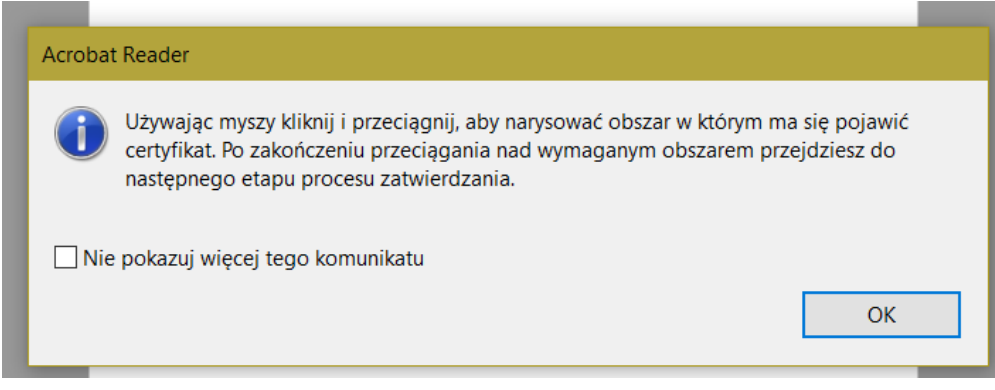

Klikamy OK i – trzymając lewy klawisz myszki - rysujemy prostokąt w miejscu, w którym ma być podpis.

Następnie postępujemy zgodnie z instrukcją programu – zapisujemy dokument i wpisujemy hasło do podpisu.